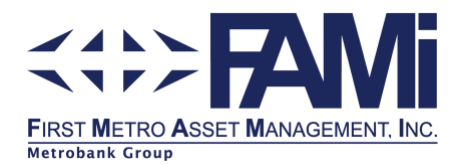

# Metrobank Online App

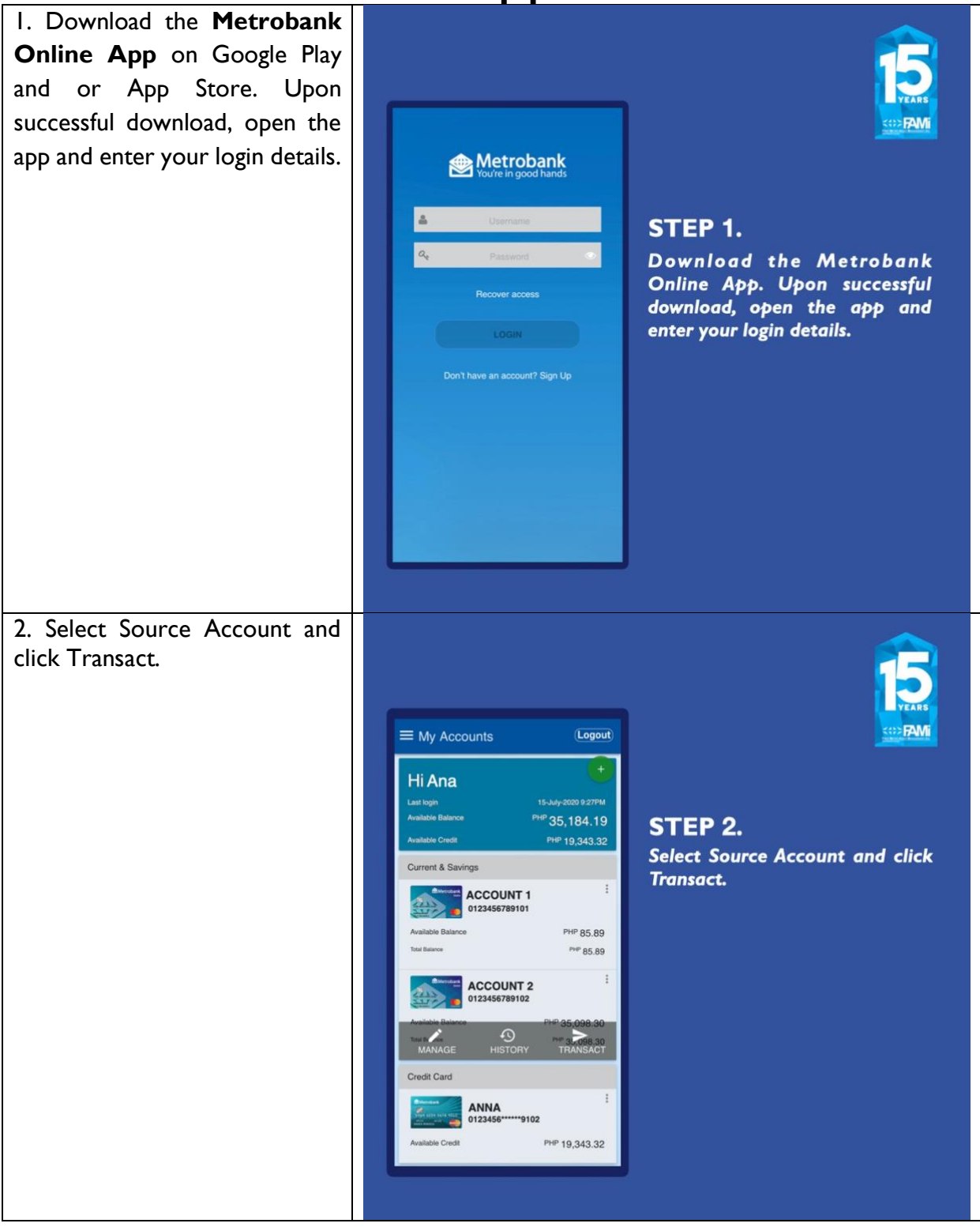

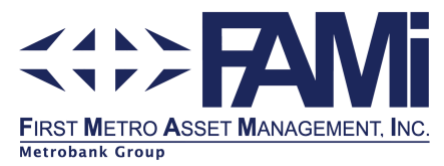

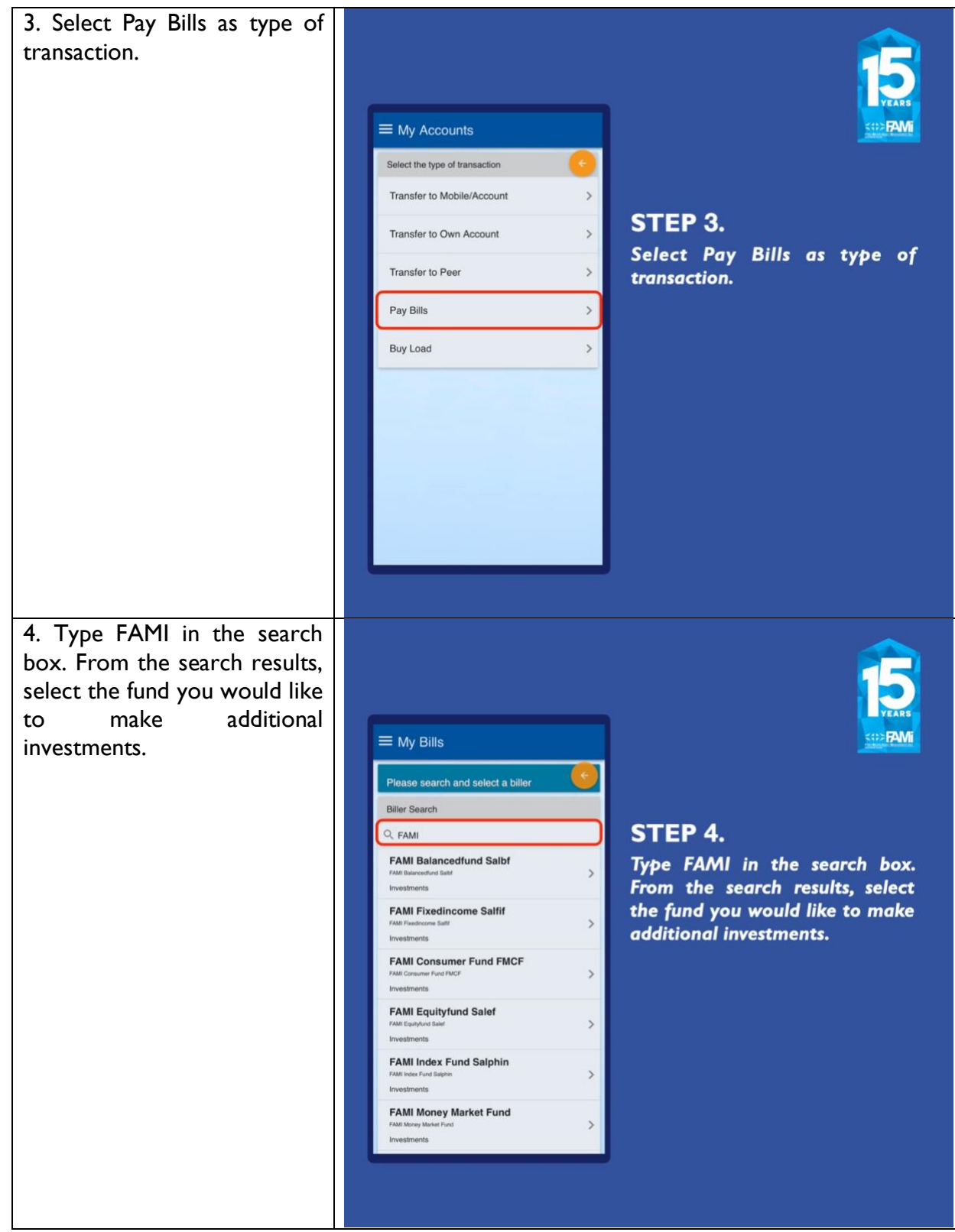

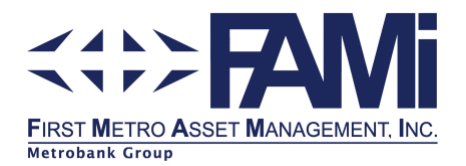

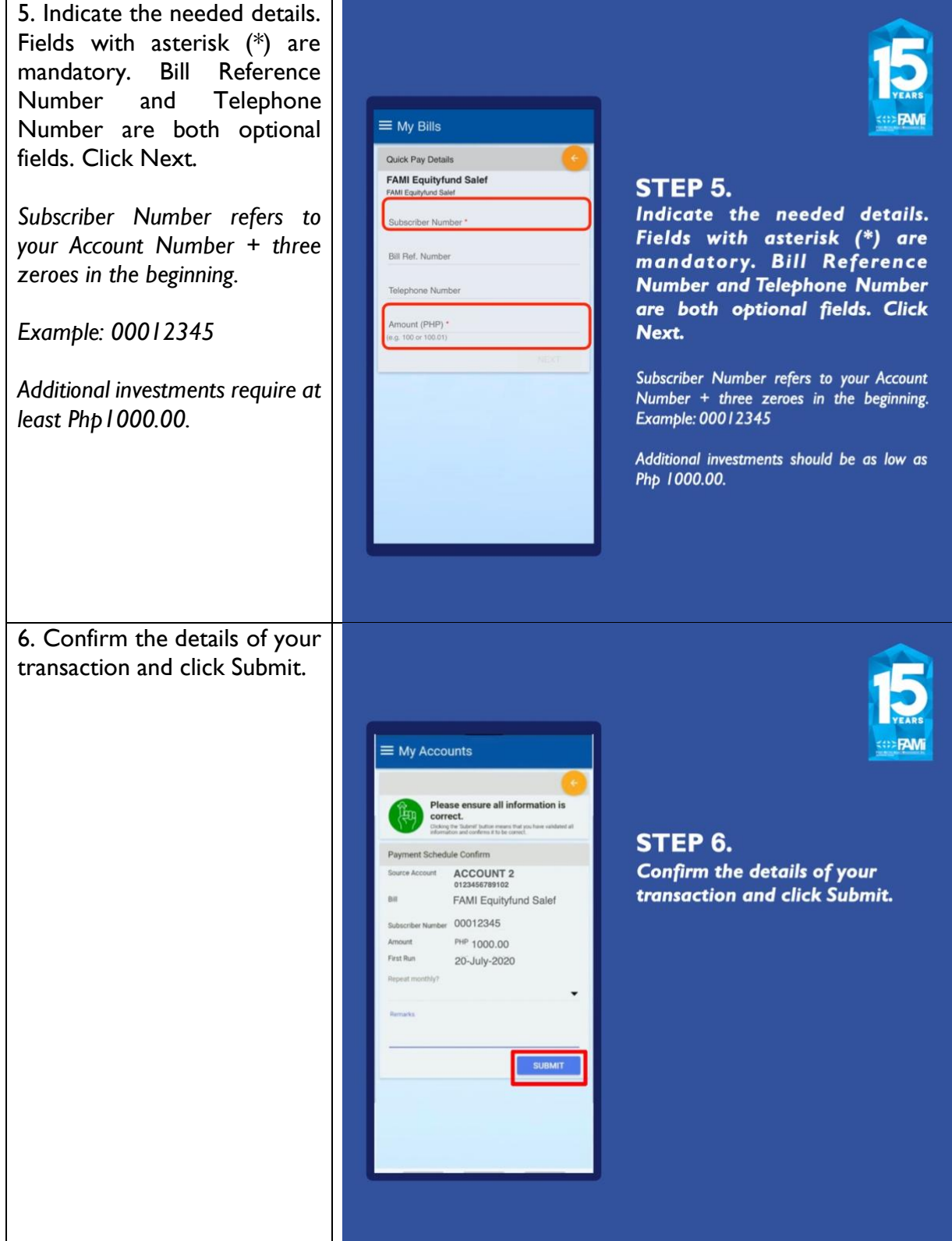

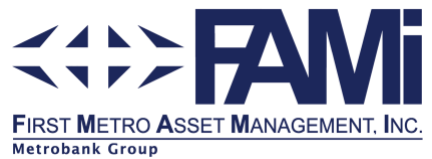

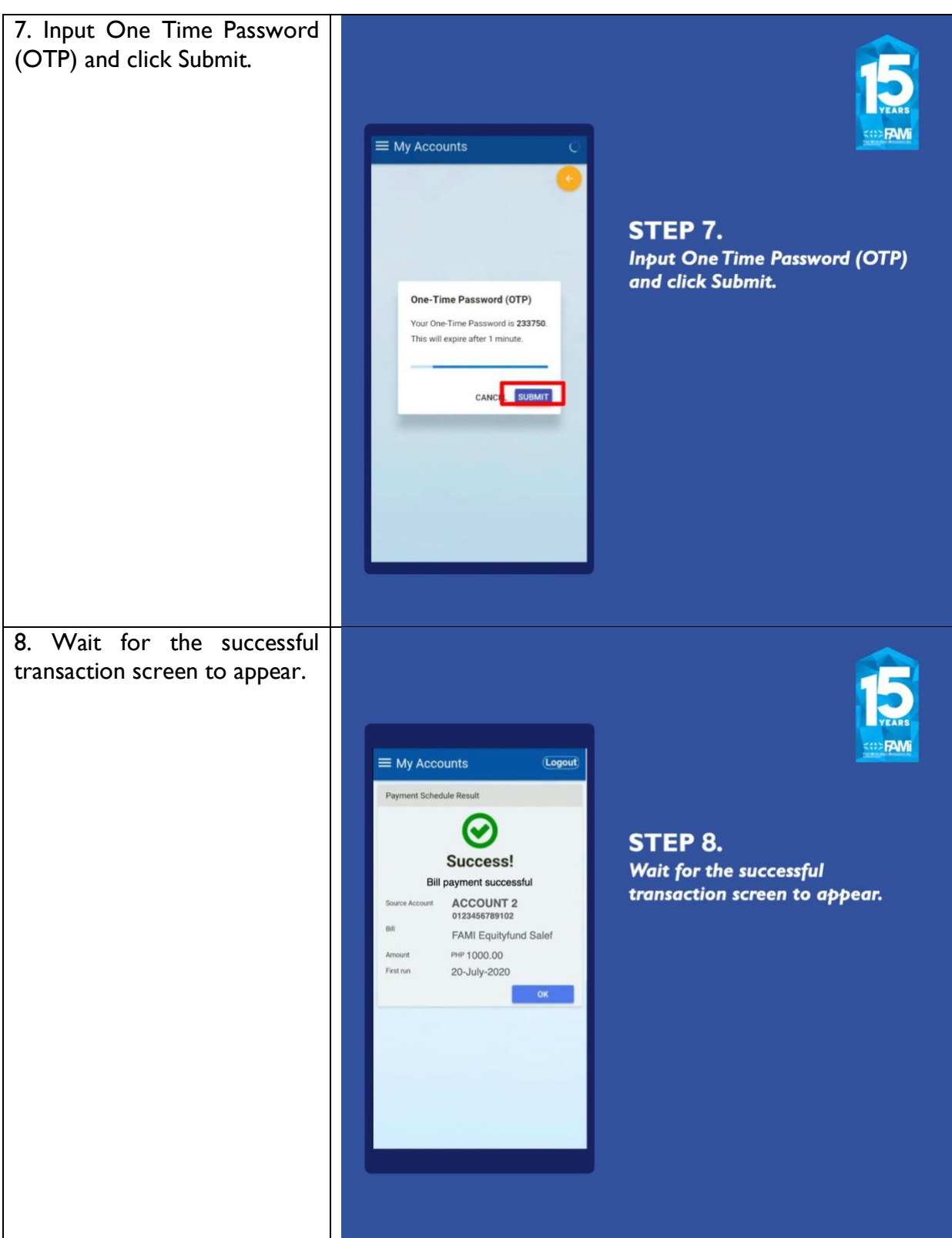

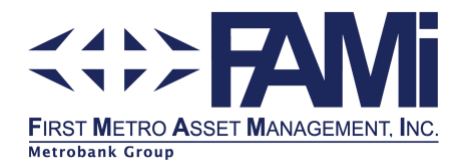

# Metrobank Online Website

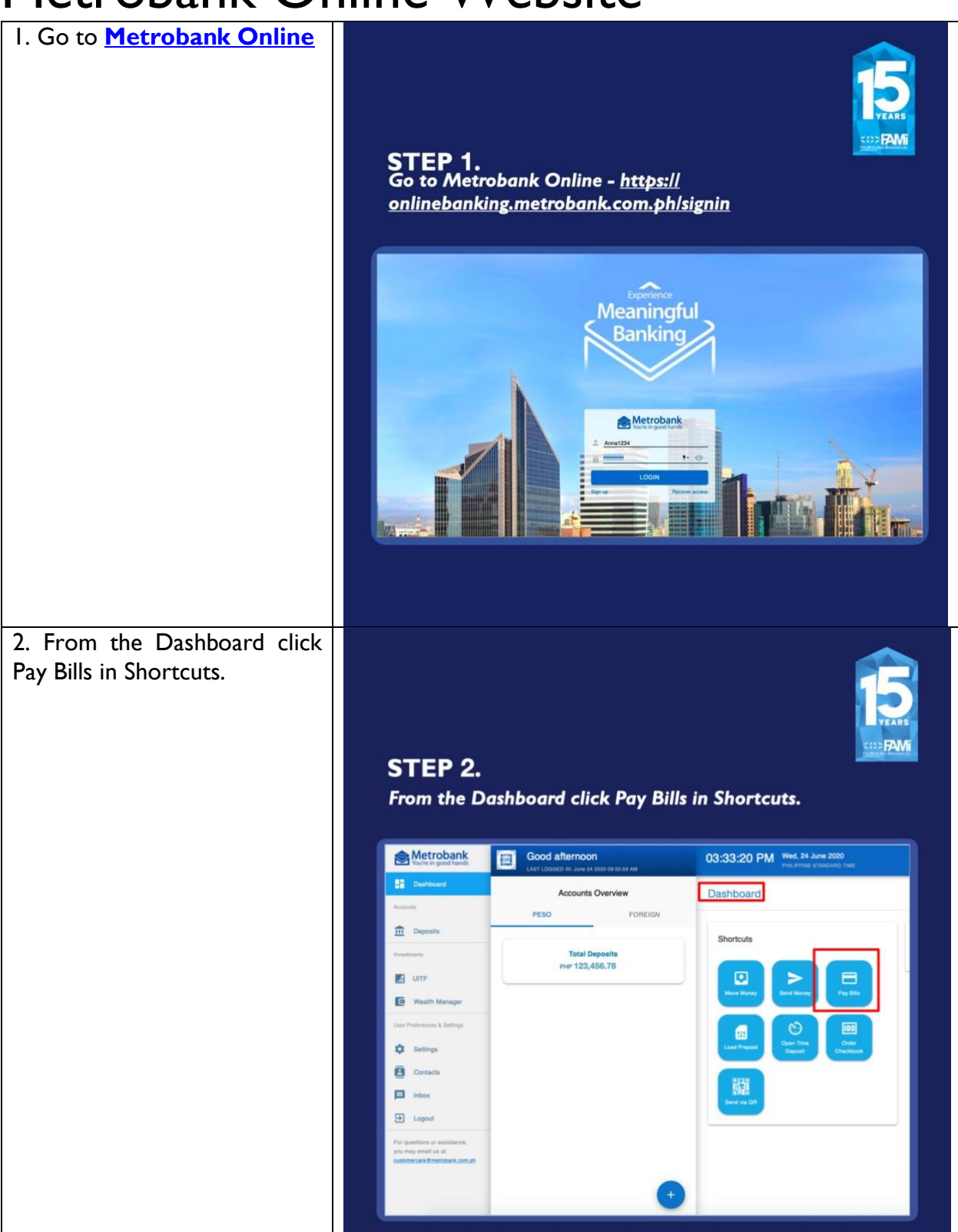

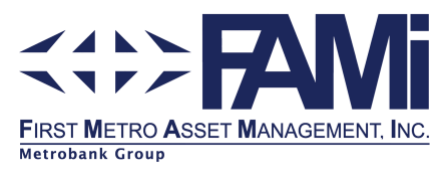

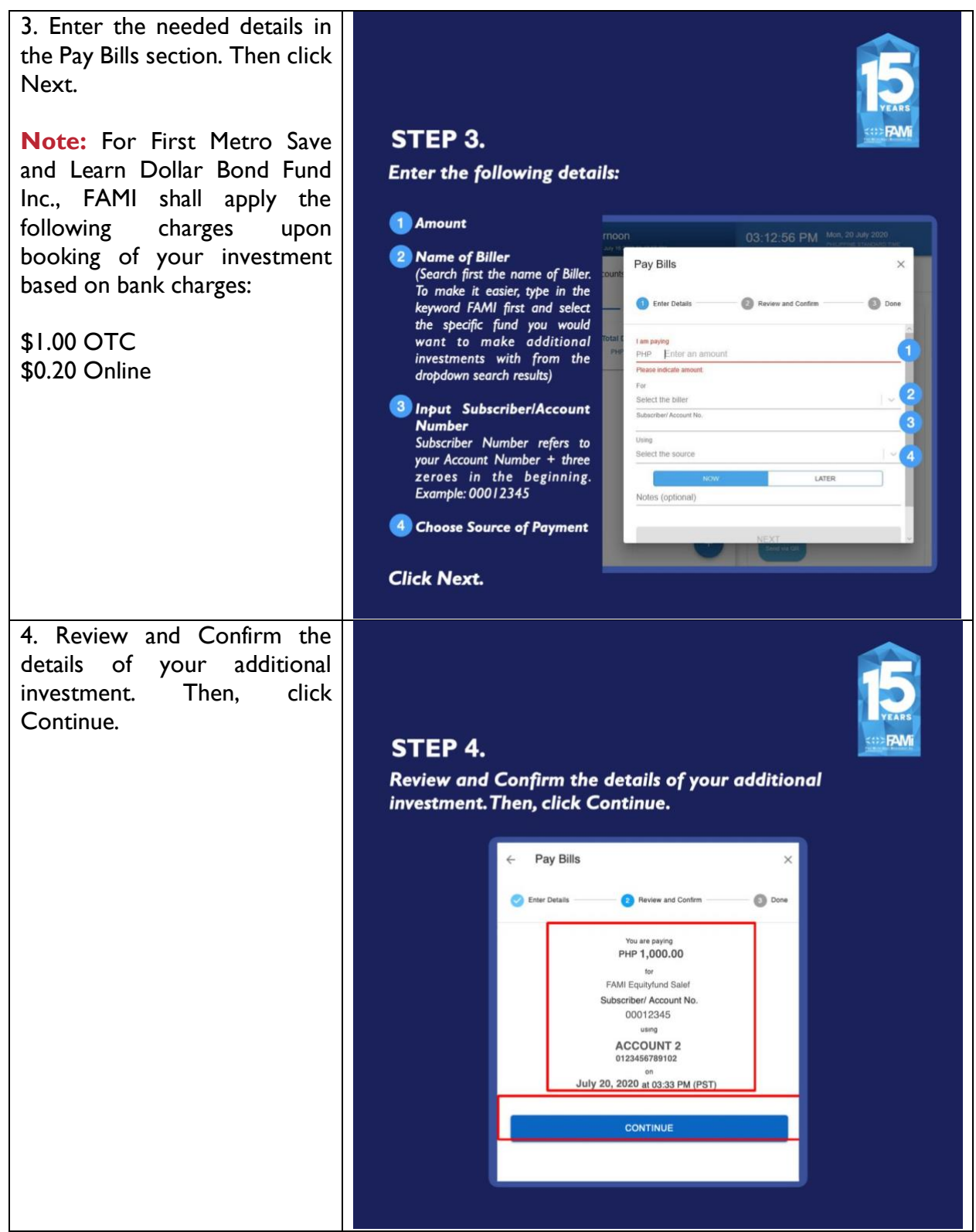

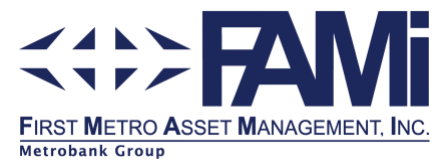

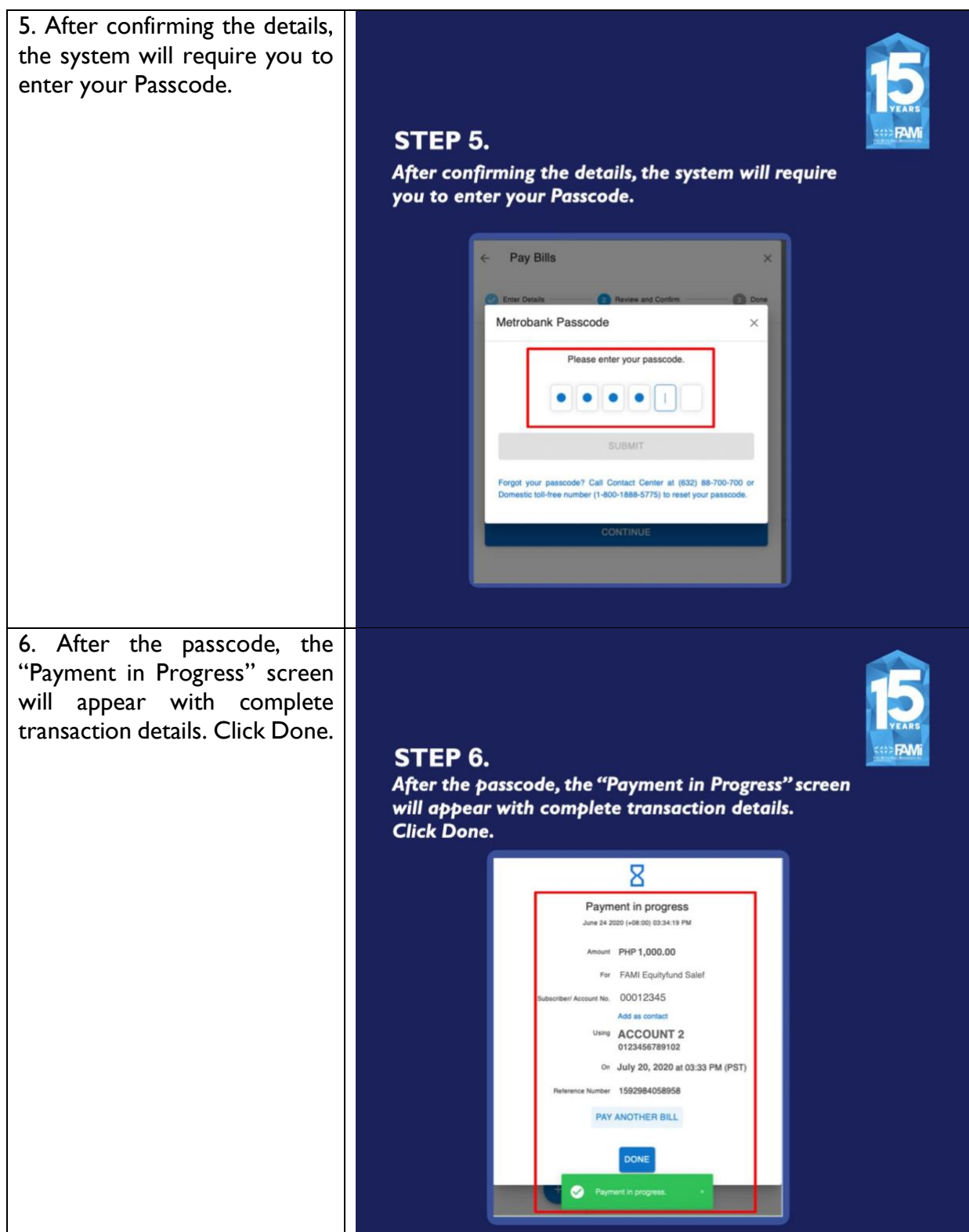

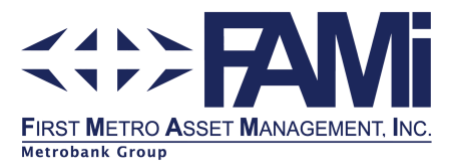

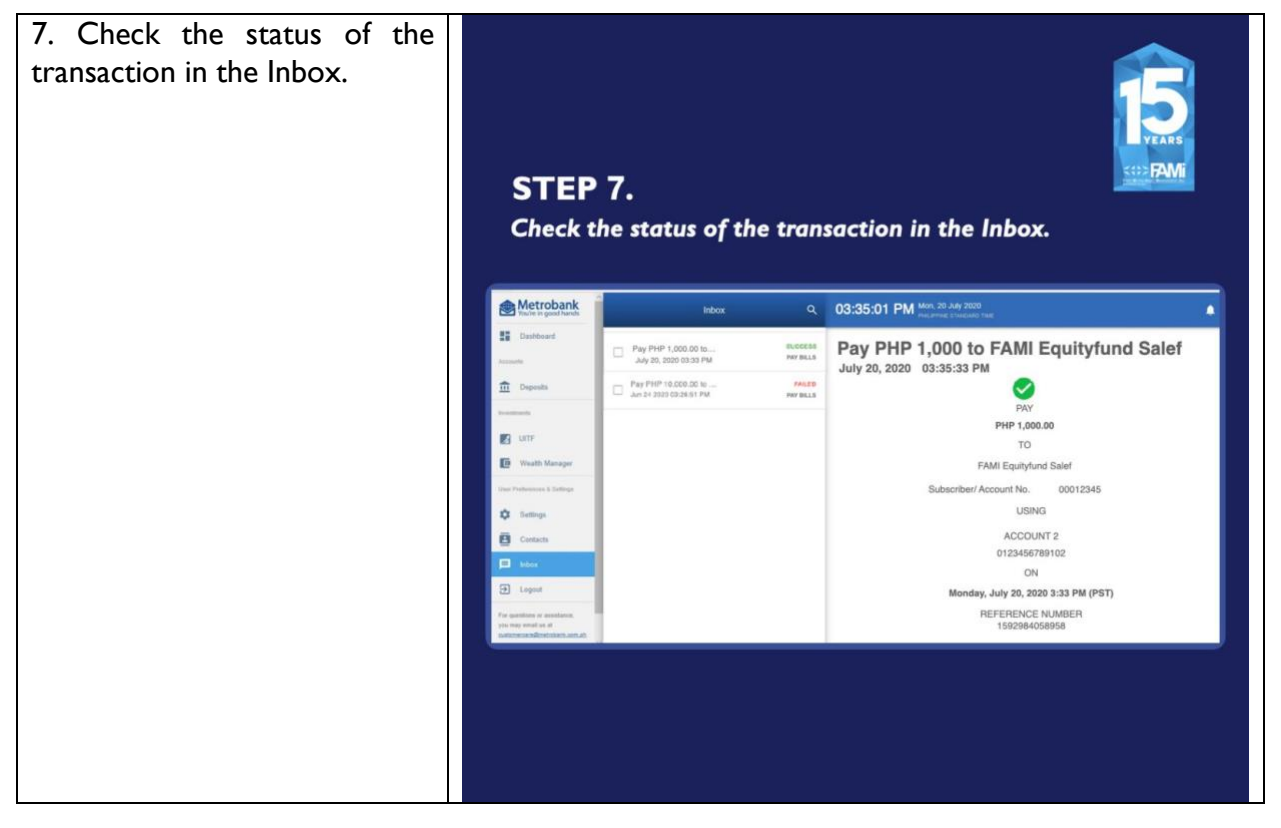

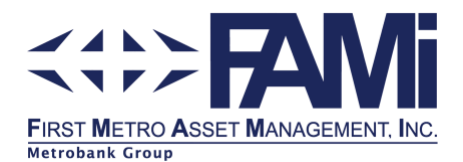

### How to Enroll FAMI Funds in Metrobank Online Biller

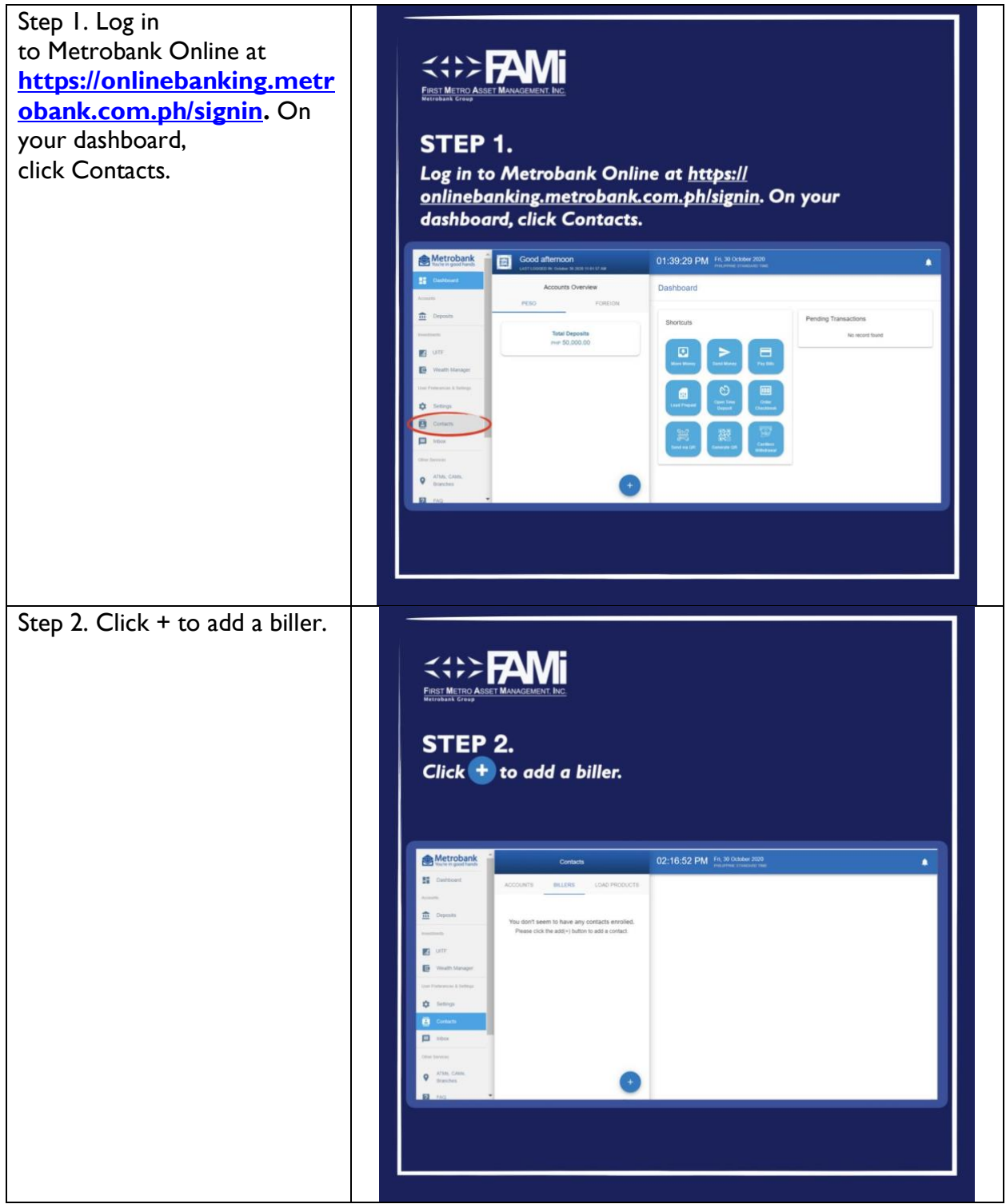

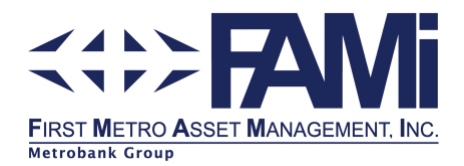

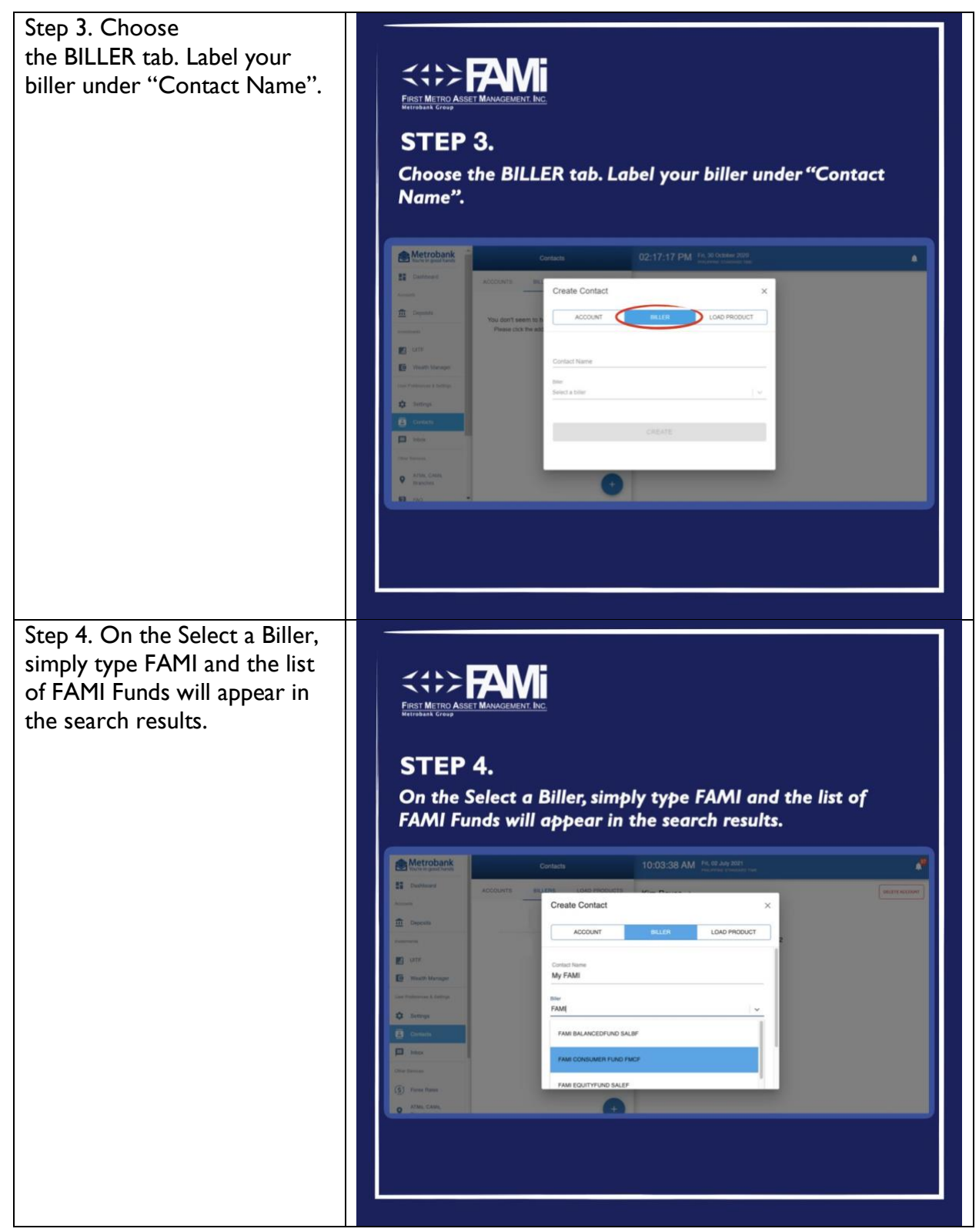

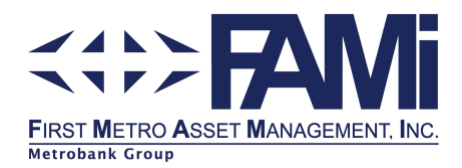

Step 5. Enter your FAMI Account Details. **Input Subscriber/Account** 

### **Number**

Subscriber Number refers to your Account Number + three zeroes in the beginning. Example: 00012345

#### **Reference No.**

Same as Subscriber/Account Number.

#### **Phone No.**

Your phone number for OTP phone banking purposes.

Step 6. Confirm by entering your Metrobank Passcode and wait for the confirmation notification to appear.

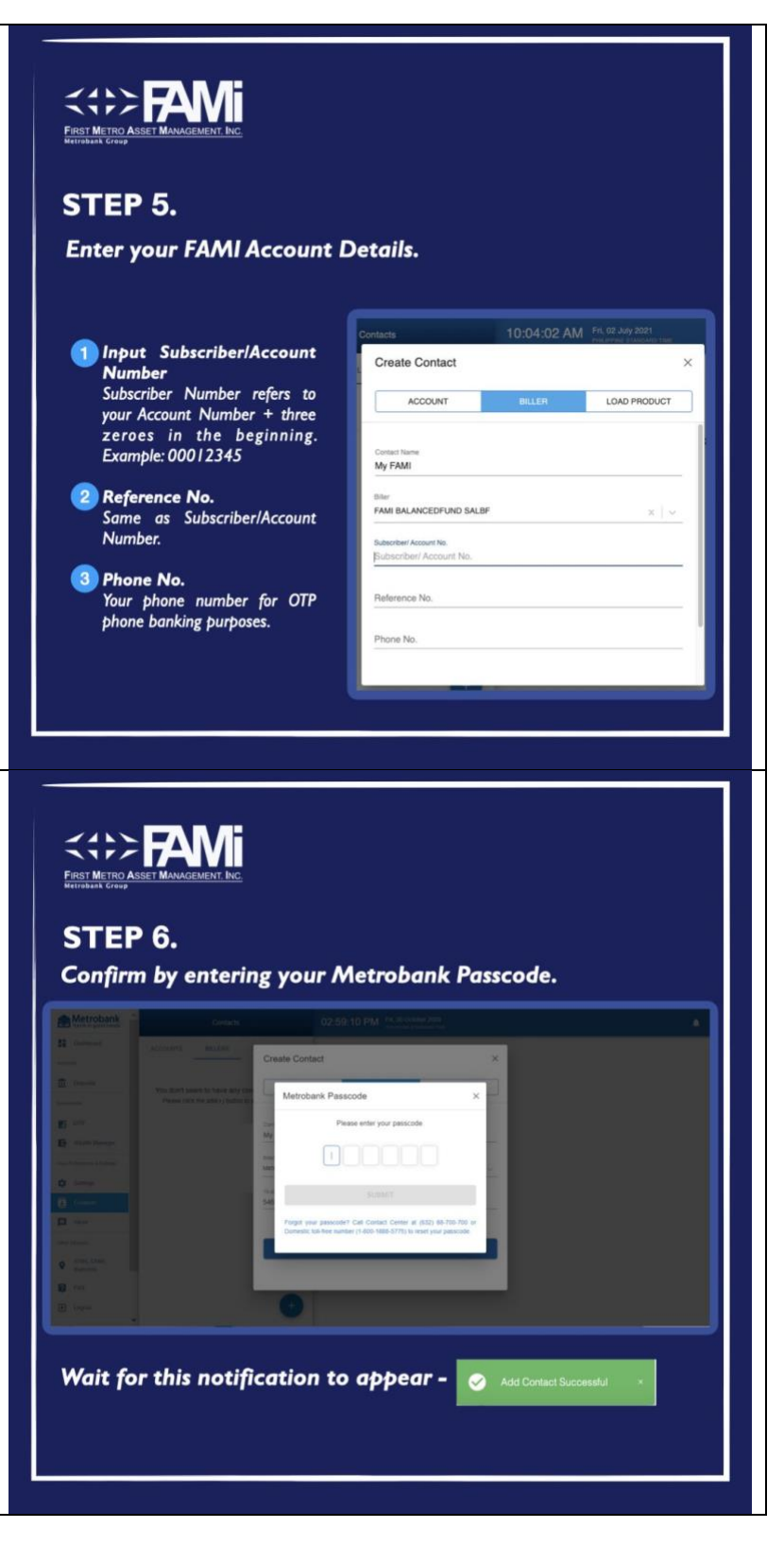

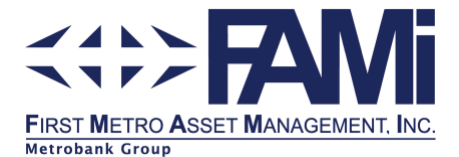

### How to Set Up Scheduled Bills Payment in Metrobank Online

- 1. Log in to your **[Metrobank Online account](https://onlinebanking.metrobank.com.ph/signin)**
- 2. From the Dashboard, select Pay Bills.
- 3. Enter the Details of your investment:
	- a. Amount you will pay
	- b. Select the Biller in the dropdown options:
		- **•** FAMI Equity Fund (SALEF)
		- FAMI Fixed Income Fund (SALFIF)
		- FAMI Balanced Fund (SALBF)
		- FAMI Index Fund (SALPHIN)
		- FAMI Consumer Fund (FMCF)
		- FAMI Money Market Fund (FMMMF)
		- FAMI Save and Learn Dollar Bond Fund (SALDBF)
		- FAMI Save and Learn F.O.C.C.U.S. (SALFOCCUS)
	- c. Select the Source Account
	- d. Click Later and toggle on Recurring. You may select between Day, Week, Month, 3 Months, 6 Months, and Year
	- e. Define the Start Date and Time of the recurring payment
	- f. Indicate the number of occurrences.
	- g. Put Notes (optional)
	- h. Click next.
- 4. Review and Confirm the transaction.

Note: Scheduled Bills Payment can only be set up in the browser version of Metrobank Online.

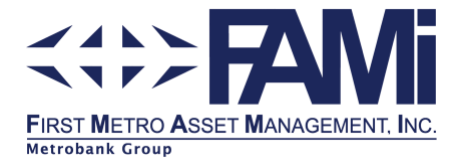

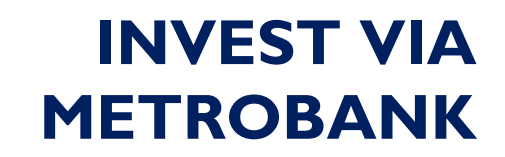

### How to deposit through a Payment Slip

Go to any Metrobank branch and fill-out the **green** payment slip.

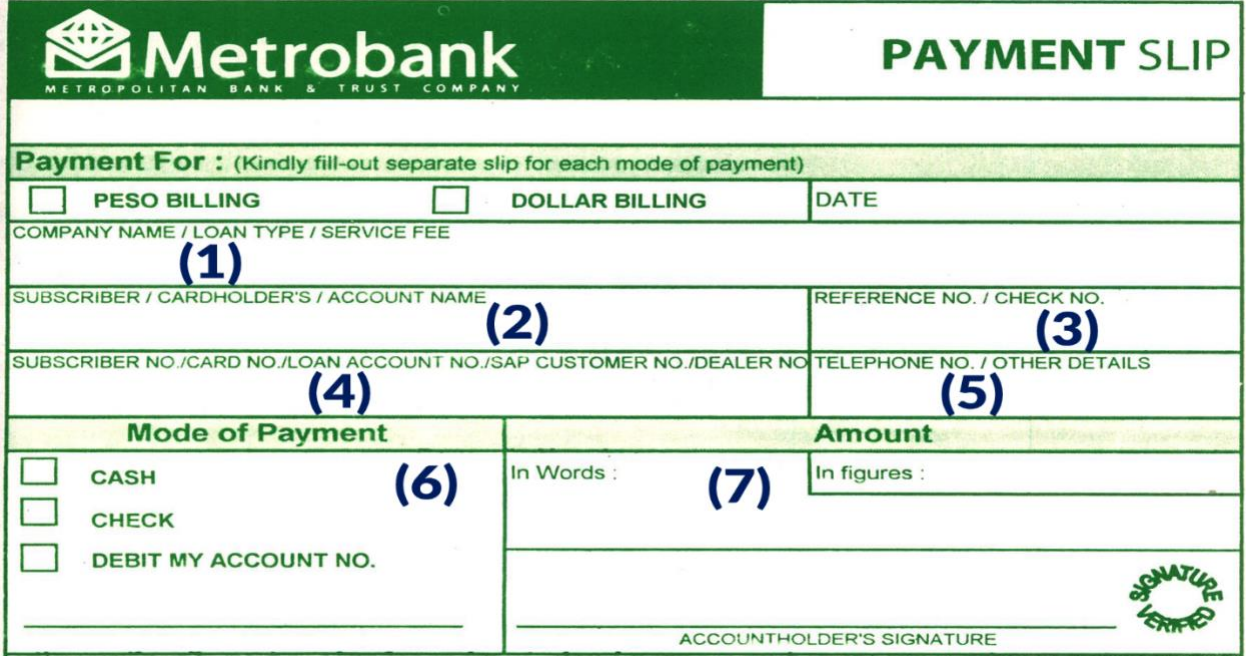

1. Indicate the Fund Account Name.

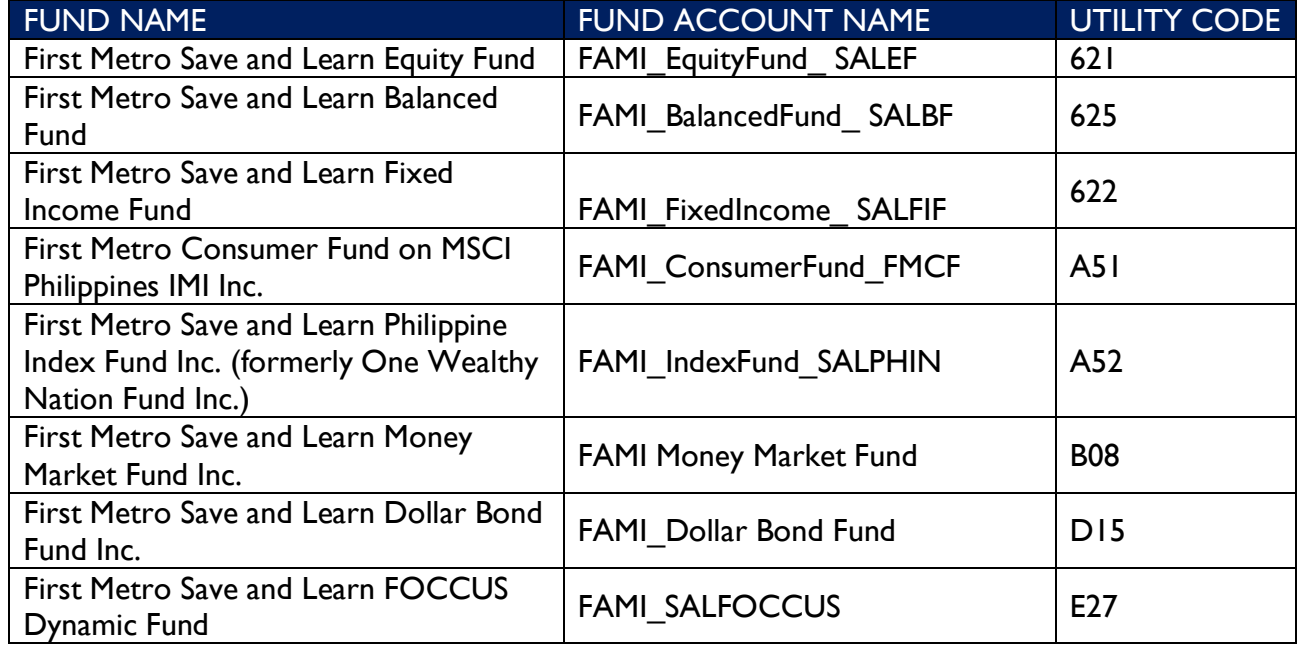

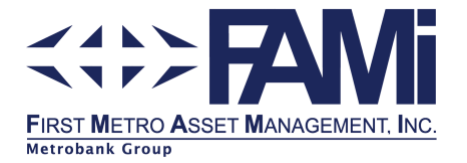

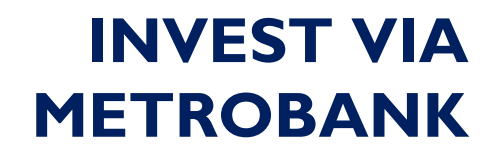

- 2. Indicate your FAMI Account Name where the investment should be booked against. It should be the same as the name you have provided to FAMI during your Account Opening.
- 3. Indicate your FAMI Account Number. Follow the 8-digit rule in the FAMI Account Number, *e.g. 00001234*.
- 4. Same as Step 3.
- 5. Indicate your latest contact number.
- 6. Choose mode of payment.
- 7. Indicate the amount to be invested.

**Note:** For First Metro Save and Learn Dollar Bond Fund Inc., FAMI shall apply the following charges upon booking of your investment based on bank charges: \$1.00 OTC

\$0.20 Online

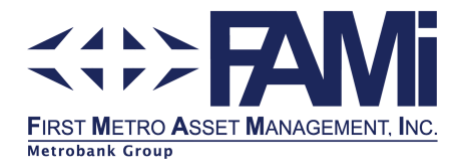

### How to enroll a biller in MetrobankDirect

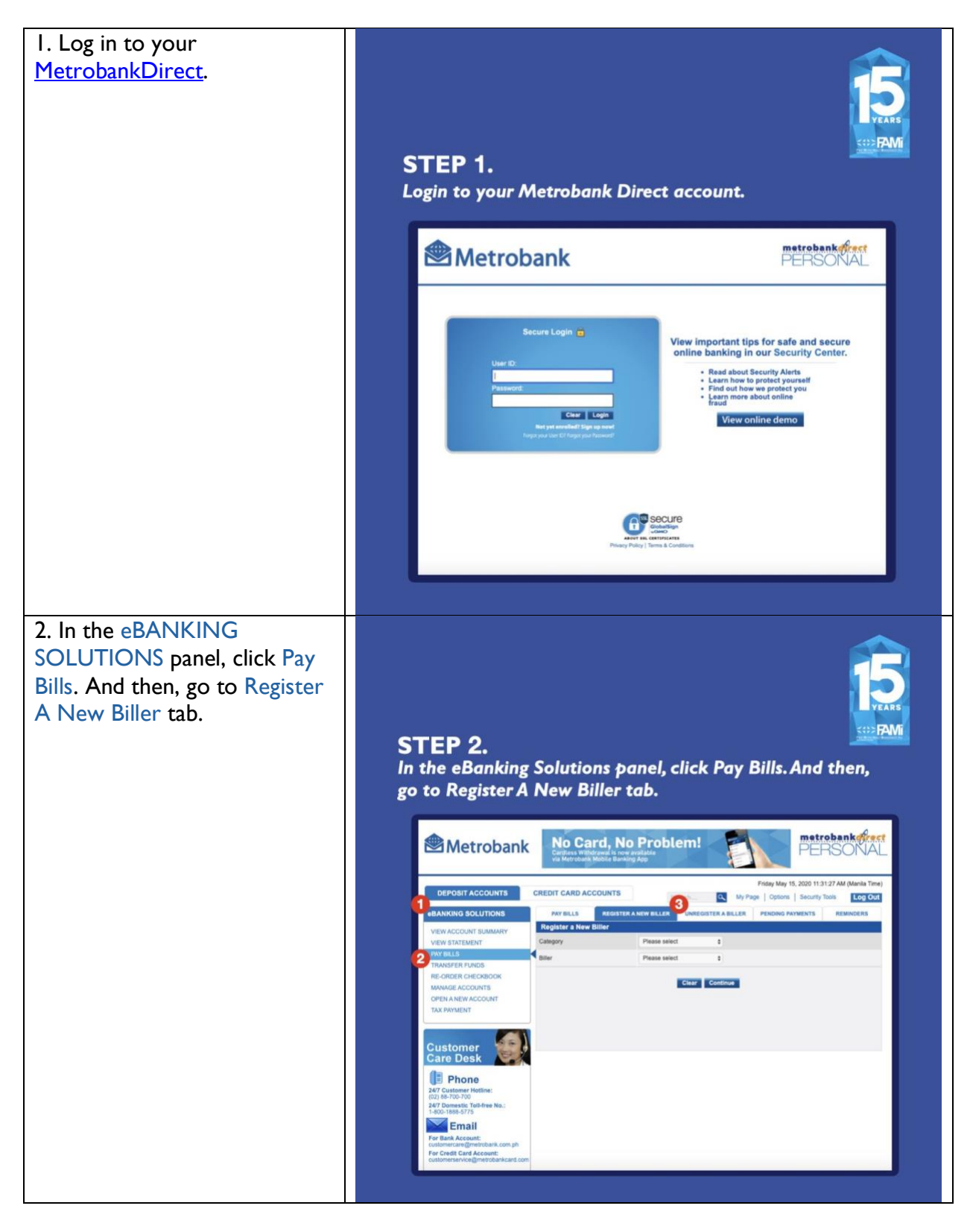

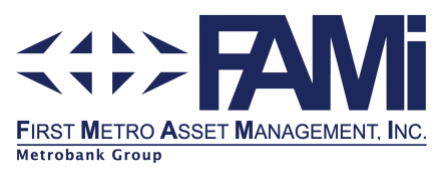

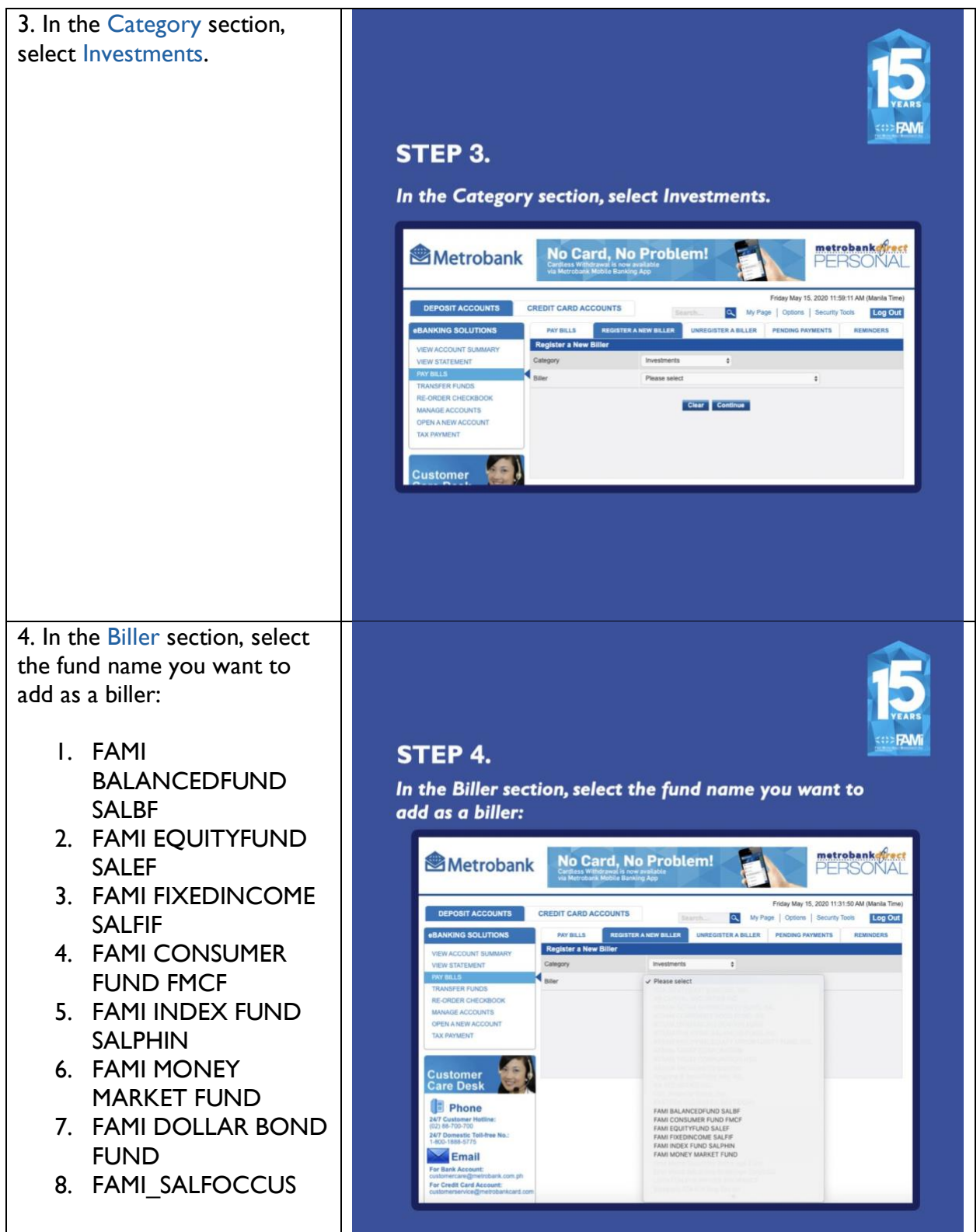

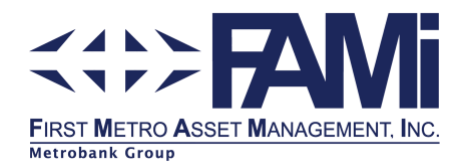

5. Indicate your FAMI Account Number in the Subscriber Number and Reference Number fields. Follow the 8 digit rule in the FAMI Account Number, *e.g. 00001234*. Fill in Phone No. field with your latest contact number.

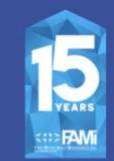

#### STEP 5.

Indicate your FAMI Account Number in the Subscriber Number and Reference Number fields. Follow the 8-digit rule in the FAMI Account Number, e.g. 00001234. Fill in Phone No. field with your latest contact number.

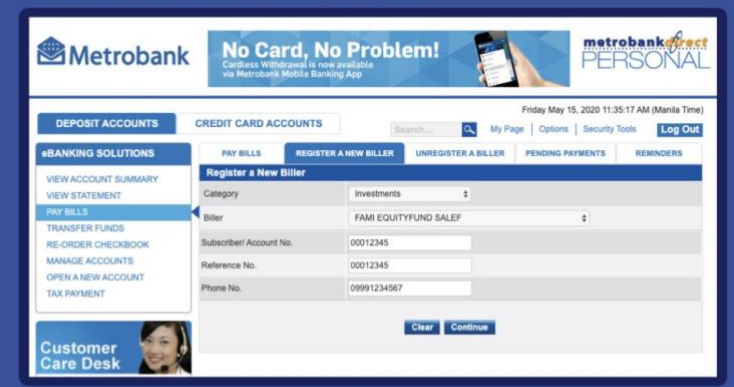

Submit the form by clicking Continue. A Transaction Acknowledgement form will be displayed at the end of the process.

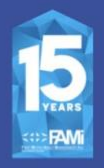

Once successfully registered, you may schedule frequency (daily, weekly, monthly up to annually)

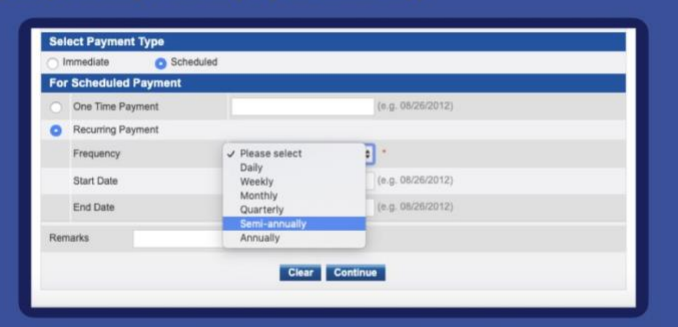

#### Notes:

- . You may pre-schedule your bills payment up to 90 days in advance.
- . You may set-up recurring bill payment schedule up to 3 years.
- . Please make sure you fund your account at least one (1) day before the scheduled payment date.

Submit the form by clicking Continue. A Transaction Acknowledgement form will be displayed at the end of the process.

Once successfully registered, you may schedule frequency (daily, weekly, monthly up to annually)

#### Note:

-You may pre-schedule your bills payment up to 90 days in advance.

-You may set-up recurring bill payment schedule up to 3 years.

-Please make sure you fund your account at least one (1) day before the scheduled payment date.

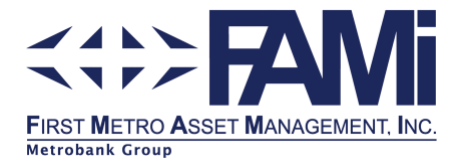

### How to invest through MetrobankDirect (Bills Payment)

- 1. Log in to your [MetrobankDirect.](https://personal.metrobankdirect.com/RetailInternetPortal/)
- 2. In the eBANKING SOLUTIONS panel, click Pay Bills in the menu. And then, go to Pay Bills tab.
- 3. Choose your FAMI mutual fund from your list of registered billers. See How to enroll a [biller in MetrobankDirect.](http://fami.com.ph/saveandlearn.fami.com.ph/hrf_faq/enroll-biller-metrobankdirect/)
- 4. No need to accomplish the Special Biller section. Proceed directly to selecting your bank account to debit, where the investment will be coming from.
- 5. Enter the amount to be invested, then click Continue.
- 6. A Transaction Confirmation will request for you to input the One-Time Password (OTP) sent to your registered mobile number. Indicate the OTP and click Confirm.
- 7. A Debit Memo will be displayed to serve as your confirmation for the transferred funds.